# **WebUntis / Untis Mobile am ESG** Hilfen für Eltern

### **Inhaltsverzeichnis**

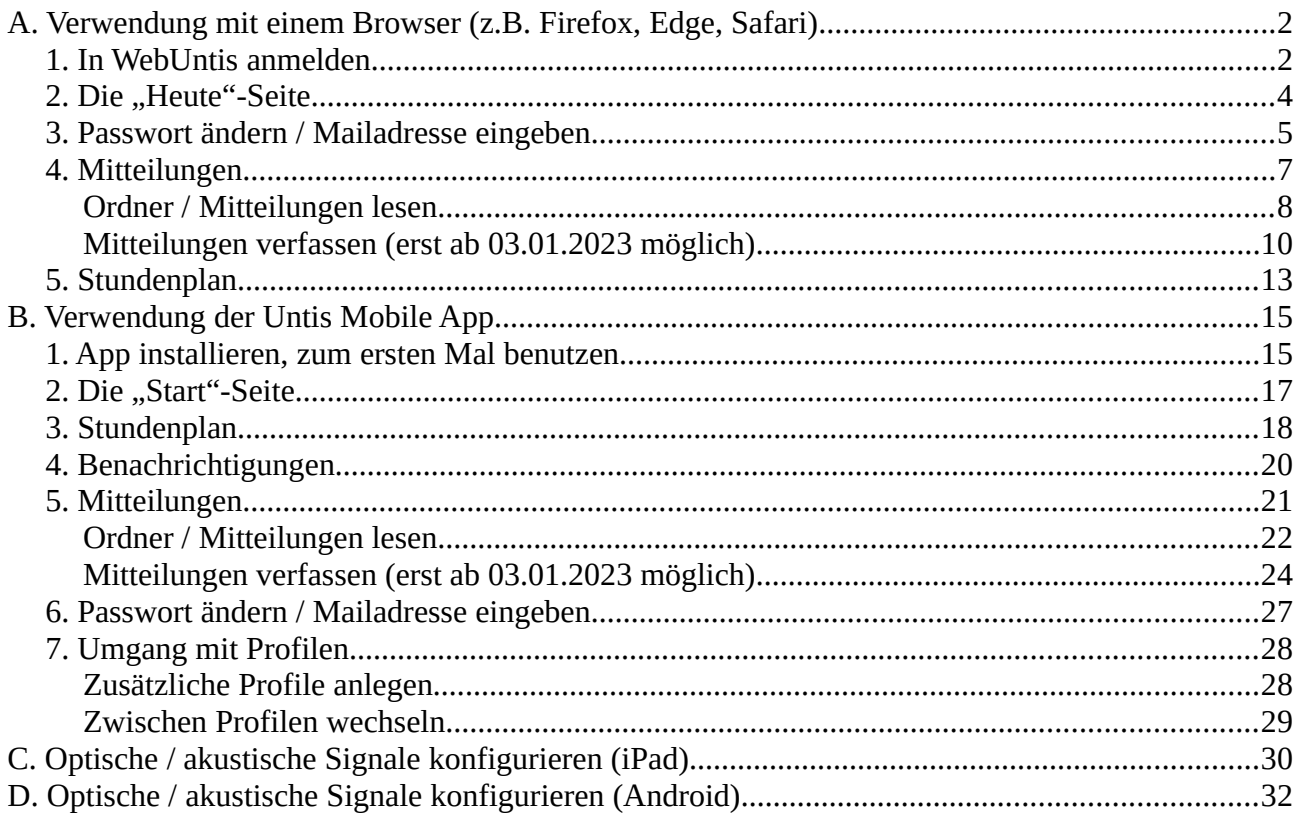

#### Vorbemerkung:

Diese Anleitung ist recht ausführlich, der große Umfang kommt vor allem durch die zahlreichen Bildschirmfotos zustande. Für Viele ist der Umgang mit WebUntis / der Untis Mobile App sicher im Wesentlichen selbsterklärend.

# <span id="page-1-1"></span>**A. Verwendung mit einem Browser (z.B. Firefox, Edge, Safari)**

### <span id="page-1-0"></span>**1. In WebUntis anmelden**

- Browser starten, Adresse "webuntis.com" eingeben
- im vorgesehenen Feld unsere Schule suchen (ESG Landau reicht aus) und auswählen

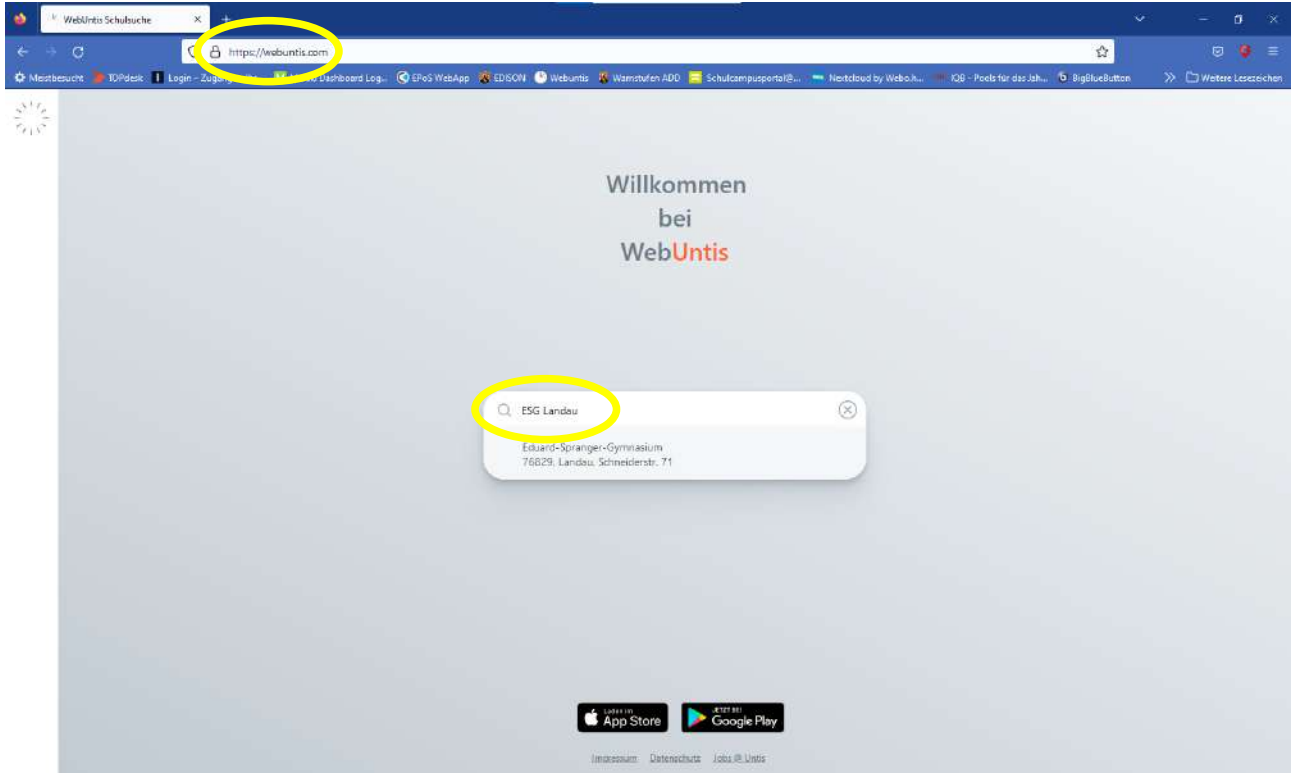

• mit den bekannten Anmeldedaten einloggen

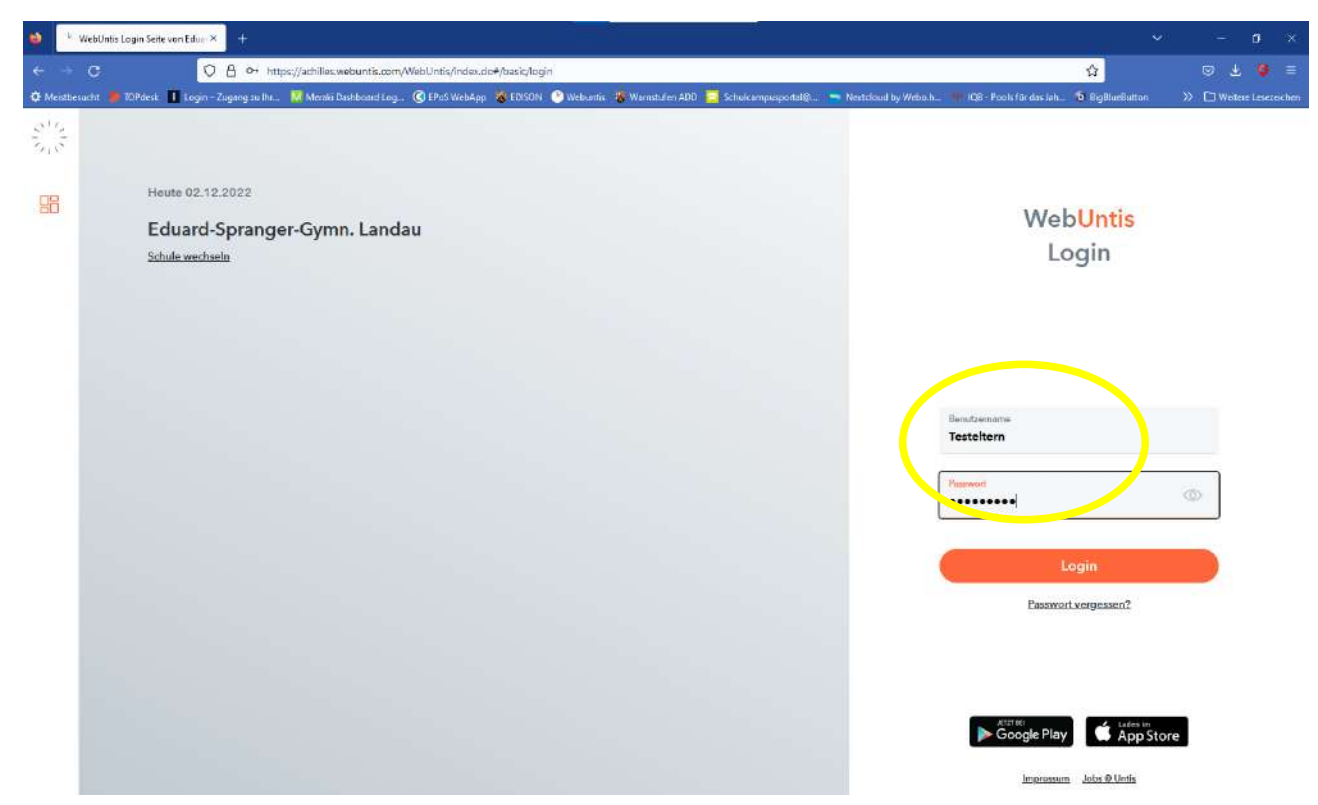

Sie haben Daten zu zwei "Benutzern", bestehend aus Benutzername + Passwort erhalten. Diese Daten sind für zwei Erziehungsberechtigte gedacht. Natürlich steht es Ihnen aber frei, als Eltern lediglich einen Zugang gemeinsam zu nutzen.

#### **Verwechseln Sie nicht Ihre Zugangsdaten mit denen Ihrer Tochter / Ihres Sohnes! Sonst laden Mitteilungen bei der falschen Person!**

Z.B. wäre der Benutzername für Marie Beispielkind aus der 7C: *Marie\_Beispielkind\_06c* (die Klasse bezieht sich auf das vergangene Schuljahr, in dem die Zugänge erstellt wurden). Die Benutzernamen für die Erziehungsberechtigten wären *BeispiMar\_1* und *BeispiMar\_2.*

**Falls Sie keine Zugangsdaten (mehr) haben oder Ihr Passwort vergessen haben** (und die "Passwort vergessen"-Funktion nicht nutzen können, weil Sie keine Mailadresse hinterlegt haben) können Sie sich an H. Rapp wenden [\(rapp@esg-landau.de](mailto:rapp@esg-landau.de)).

Wenn Sie mehrere Kinder am ESG haben, gibt es für jedes Ihrer Kinder zwei "Benutzer". Dann ist es wichtig, dass Sie "Benutzer" für alle Kinder verwenden, denn klassenspezifische Informationen werden nur an die "Benutzer" geschickt, die einem Kind in der jeweiligen Klassenstufe zugeordnet sind. Auch der tagesaktuelle Stundenplan wird nur für ein Kind angezeigt.

**Verwenden Sie zusätzlich zu WebUntis im Browser auch die Untis Mobile App, so können Sie einfach zwischen verschiedenen Profilen wechseln** (s. Kapitel B. Abschnitt [7. Umgang mit](#page-29-1)  [Profilen](#page-29-1)).

Beispiele:

Familie Müller hat ein Kind am ESG. Sie erhält die Daten für zwei "Benutzer". Ob die Erziehungsberechtigten beide Zugänge verwenden oder nur einen spielt keine Rolle.

Familie Maier hat zwei Kinder am ESG: Anton in der Klasse 5 und Berta in der Klasse 7. Um alle Informationen zu erhalten, ist es wichtig, dass die Familie für Anton und Berta jeweils (mindestens) einen Zugang verwendet. Der "Benutzer", der Anton zugeordnet ist, erhält keine klassenspezifischen Informationen für die Klasse von Berta und umgekehrt.

# <span id="page-4-0"></span>2. Die "Heute"-Seite

Nach dem Anmelden gelangt man zunächst auf die "Heute"-Seite. Hier werden Nachrichten angezeigt, die meistens nur für den schulinternen Betrieb relevant sind.

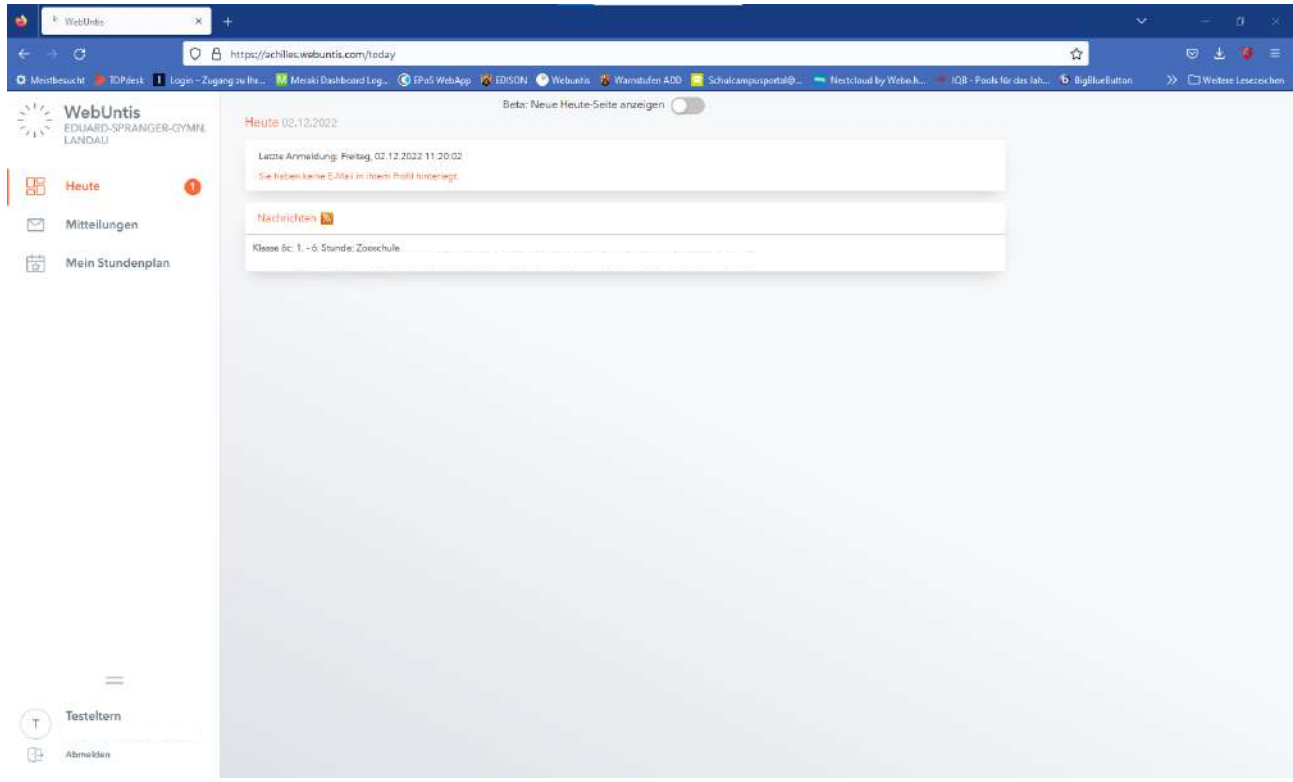

# <span id="page-5-0"></span>**3. Passwort ändern / Mailadresse eingeben**

Wenn man auf den eigenen Benutzernamen klickt, kann man sein Profil bearbeiten.

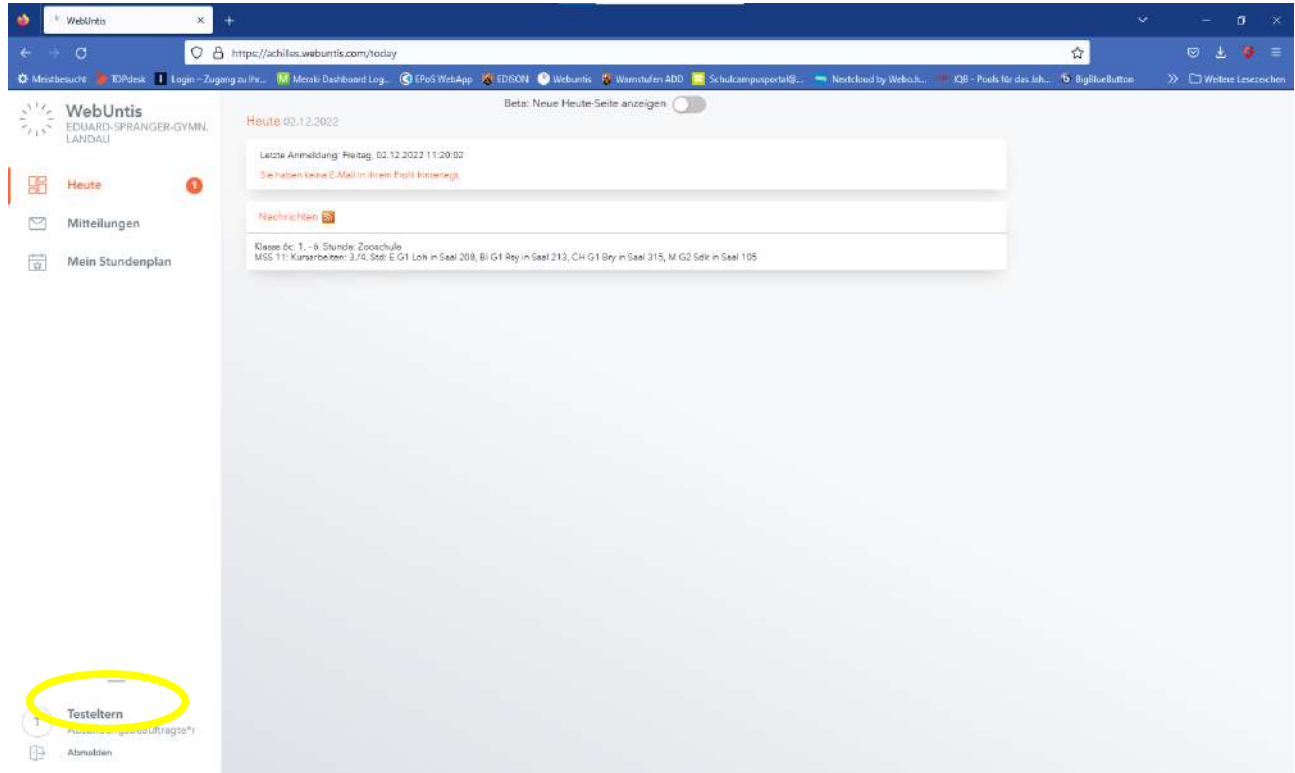

Wichtig sind dabei vor allem einige Einstellungen unter der Rubrik "Allgemeines":

- E-Mail Adresse: wenn an hier eine die eigene Mailadresse eingibt, kann man die "Passwort vergessen"-Funktion nutzen
- Benachrichtigungen über neue Mitteilungen per E-Mail erhalten: wenn diese Funktion aktiviert ist, wird man über jede neue Mitteilung per Mail informiert. Der Inhalt der Mitteilung wird aber nicht in der Mail dargestellt, das ist auch aus Datenschutzgründen nicht möglich.
- Passwort ändern

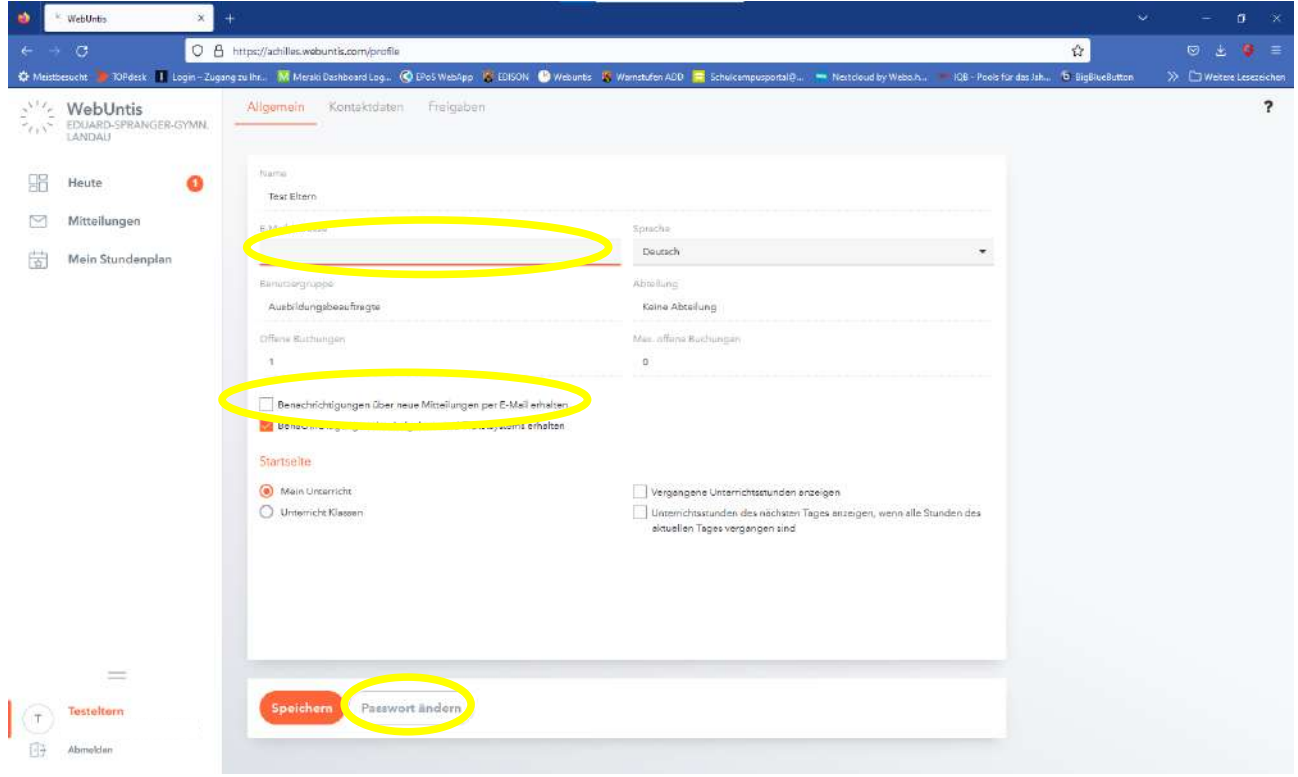

### <span id="page-7-0"></span>**4. Mitteilungen**

Wenn man links auf "Mitteilungen" klickt, gelangt man in den entsprechenden Bereich. Mitteilungen ähneln E-Mails. Falls Sie mehrere Kinder am ESG haben, müssen Sie jeweils die zugehörigen Anmeldedaten nutzen, um die entsprechenden Nachrichten zu sehen.

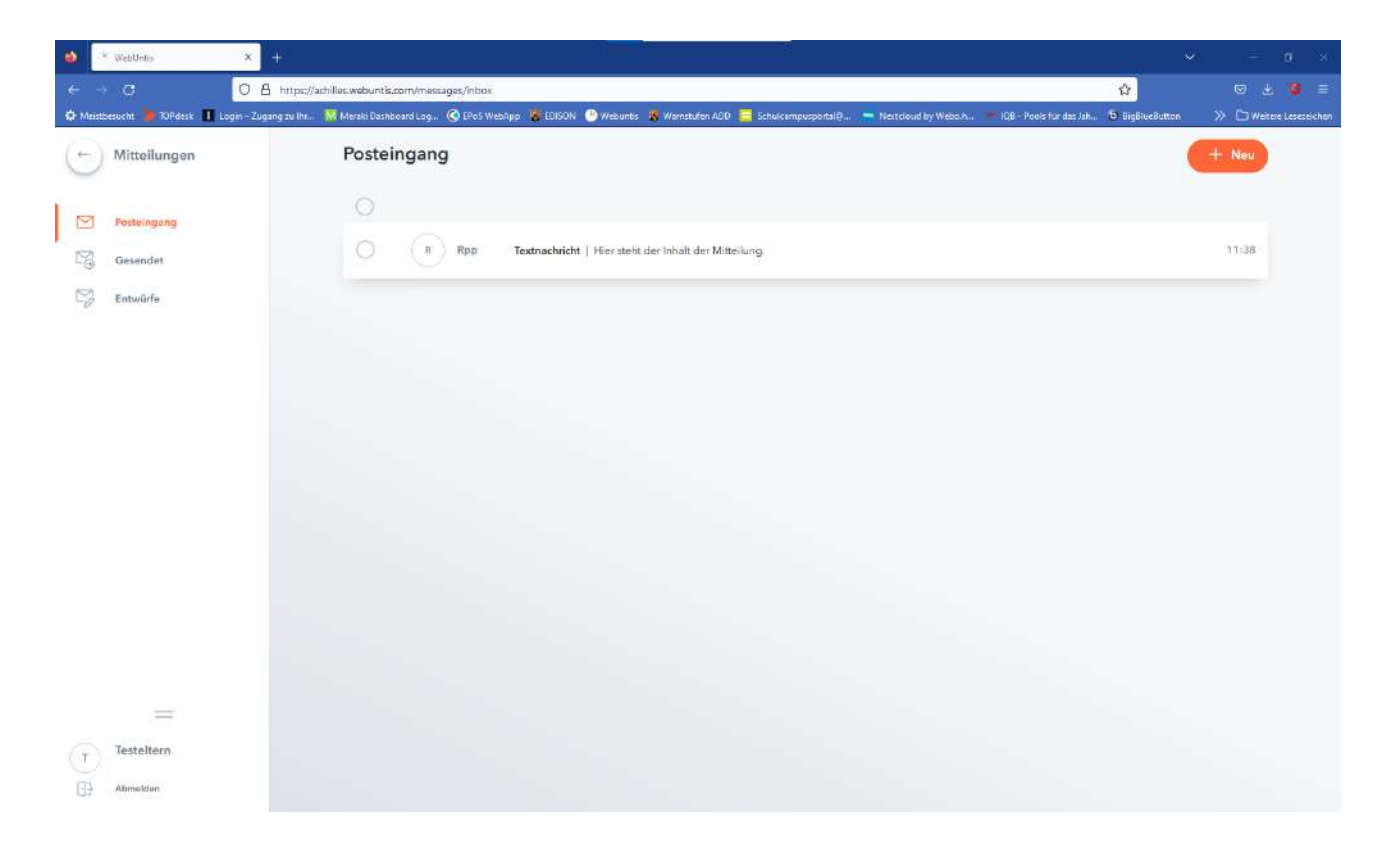

### <span id="page-8-0"></span>**Ordner / Mitteilungen lesen**

Im Posteingang sehen Sie Mitteilungen, die Sie erhalten haben. Durch Anklicken einer Nachricht können Sie diese Lesen, bei Bedarf drucken, löschen und darauf Antworten (sofern diese Option nicht vom Absender deaktiviert wurde, grundsätzlich erst ab 03.01.2023 möglich).

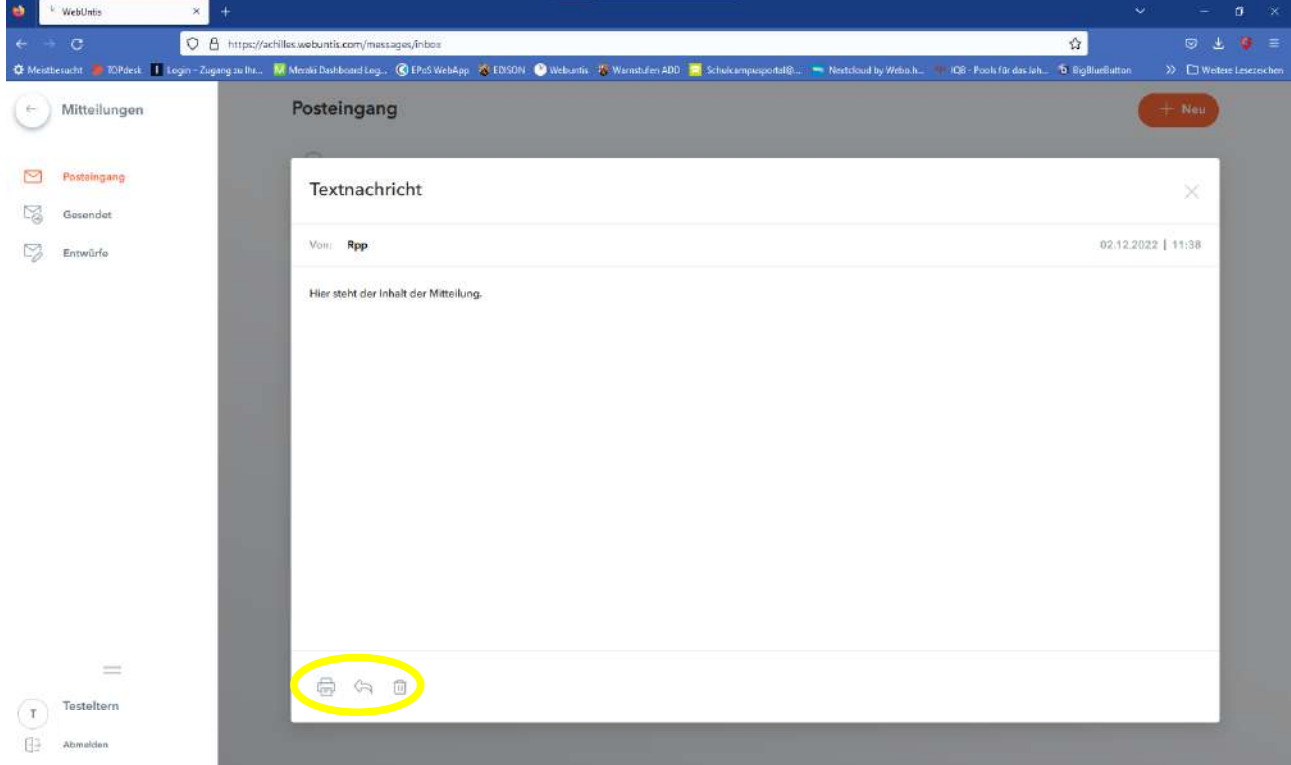

Bei manchen Nachrichten werden Sie dazu aufgefordert, eine Lesebestätigung zu senden. Bitte Klicken Sie dann auf den entsprechenden Button.

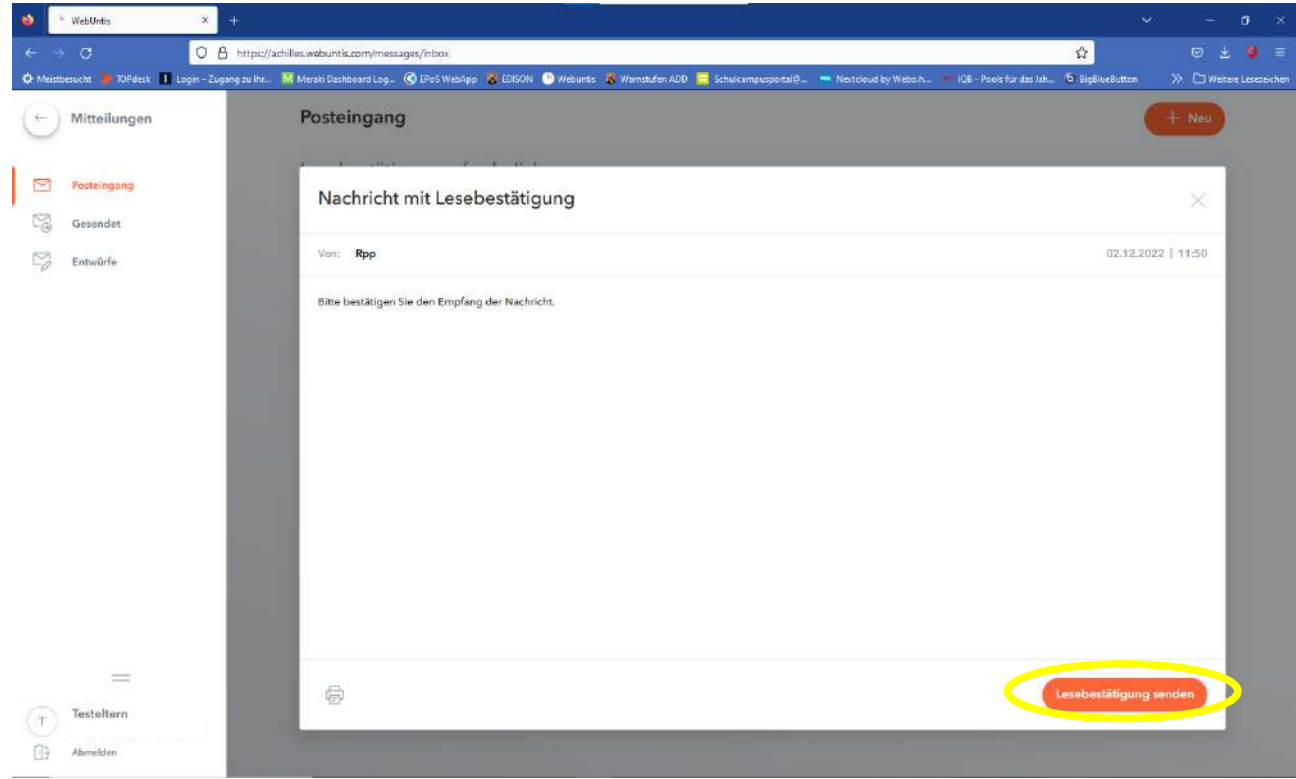

In den Ordnern "Gesendet" und "Entwürfe" sieht man Mitteilungen, die man gesendet bzw. geschrieben und abgespeichert (aber nicht abgeschickt) hat.

### <span id="page-10-0"></span>**Mitteilungen verfassen (erst ab 03.01.2023 möglich)**

Klicken sie auf den entsprechenden Button, um eine Mitteilung zu verfassen und anschließend auf das "+ " bei "An":

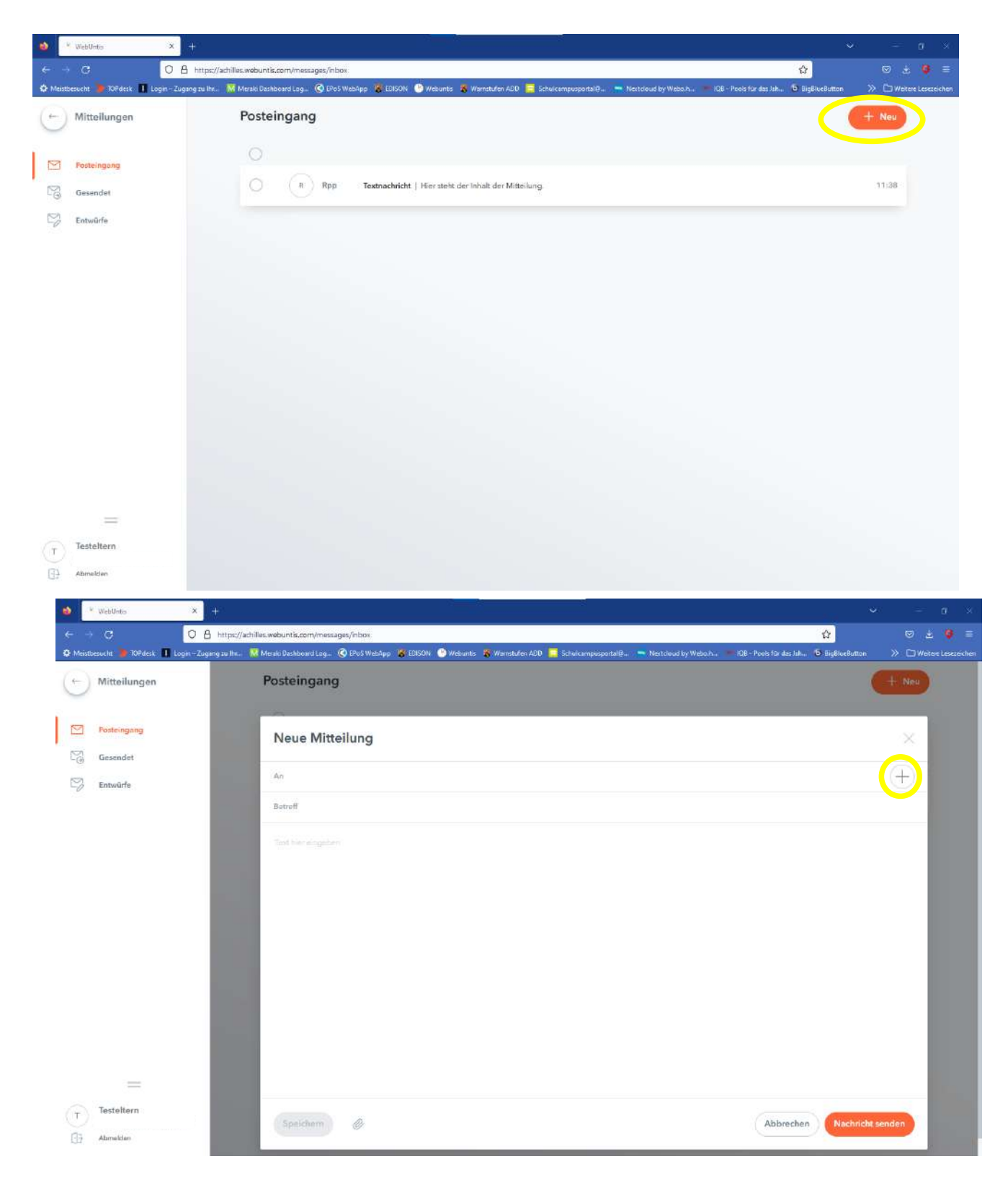

A. Verwendung mit einem Browser (z.B. Firefox, Edge, Safari) - Seite 11

Es öffnet sich eine Liste der Lehrkräfte, die Ihre Tochter / Ihren Sohn unterrichten. Falls Sie mehrere Kinder am ESG haben, müssen Sie jeweils die zugehörigen Anmeldedaten nutzen, damit die passenden Lehrkräfte angezeigt werden. Wählen Sie die gewünschte Person aus und bestätigen Sie durch Klicken auf "Übernehmen"

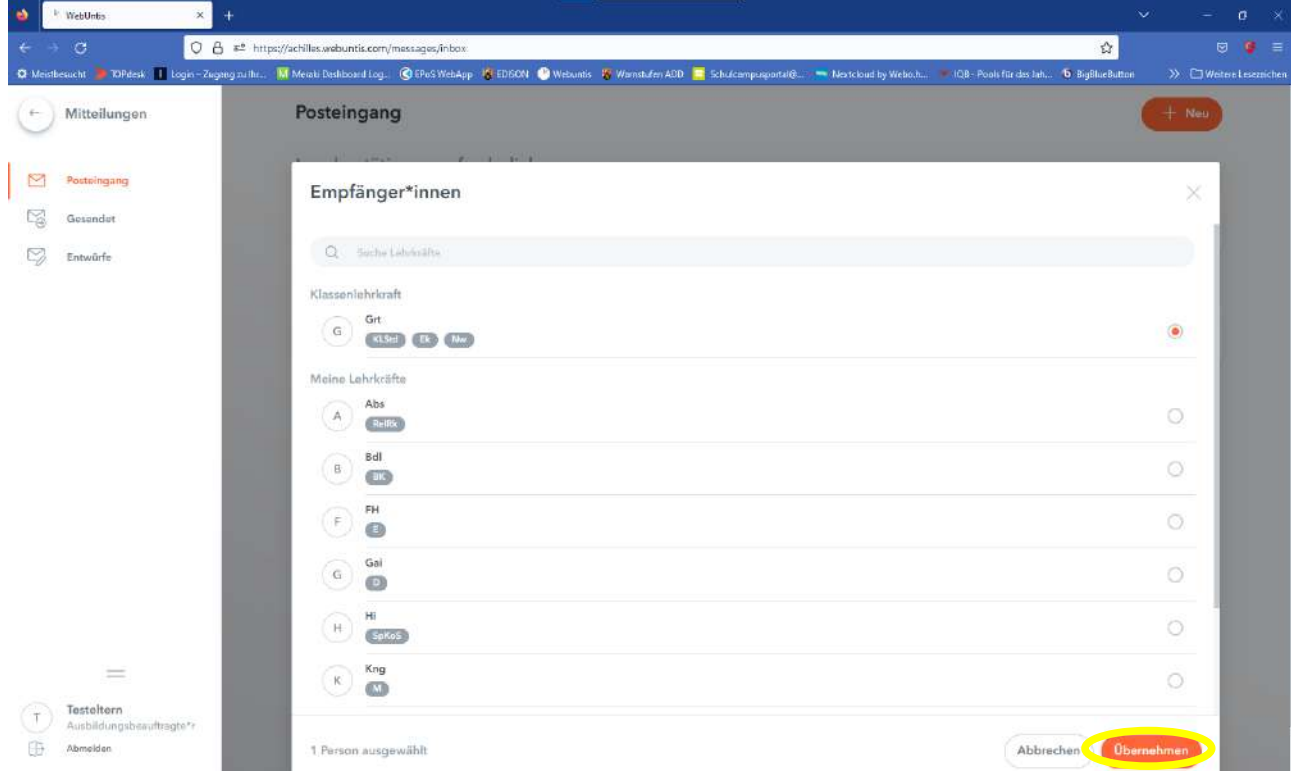

Sie können nun den Betreff und den Inhalt der Mitteilung eingeben, außerdem ist es möglich einen Anhang beizufügen (Büroklammer-Symbol).

Abschließend kann die Nachricht verschickt oder als Entwurf gespeichert werden.

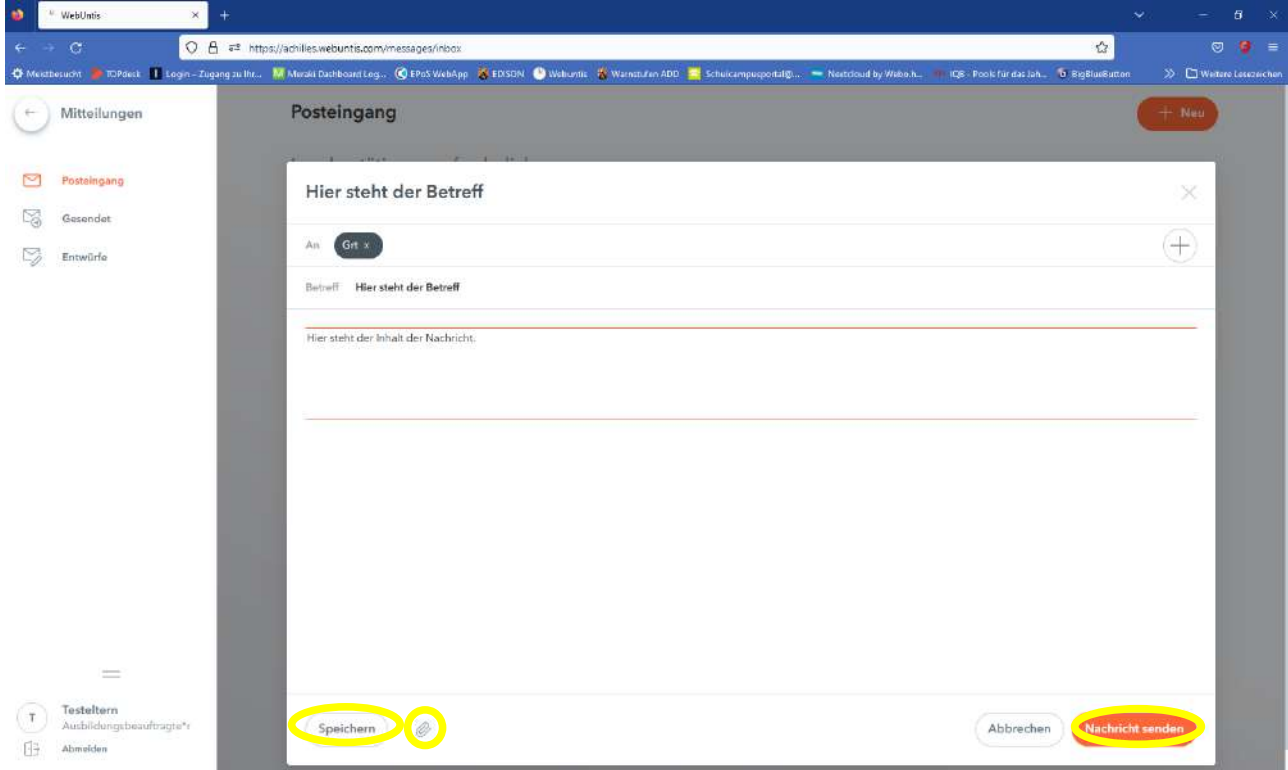

# <span id="page-13-0"></span>**5. Stundenplan**

Durch Klicken auf "Stundenplan" können Sie den tagesaktuellen Stundenplan Ihrer Tochter / Ihres Sohnes sehen. Falls Sie mehrere Kinder am ESG haben, müssen Sie die zugehörigen Anmeldedaten nutzen, um den Plan des jeweiligen Kindes zu sehen.

Der Plan kann jeweils für fünf Tage in die Zukunft und fünf Tage in die Vergangenheit eingesehen werden, durch Klicken auf die Pfeile wechselt man in die vergangene / kommende Woche. An Tagen, die zu weit in der Vergangenheit / Zukunft liegen, wird nichts angezeigt.

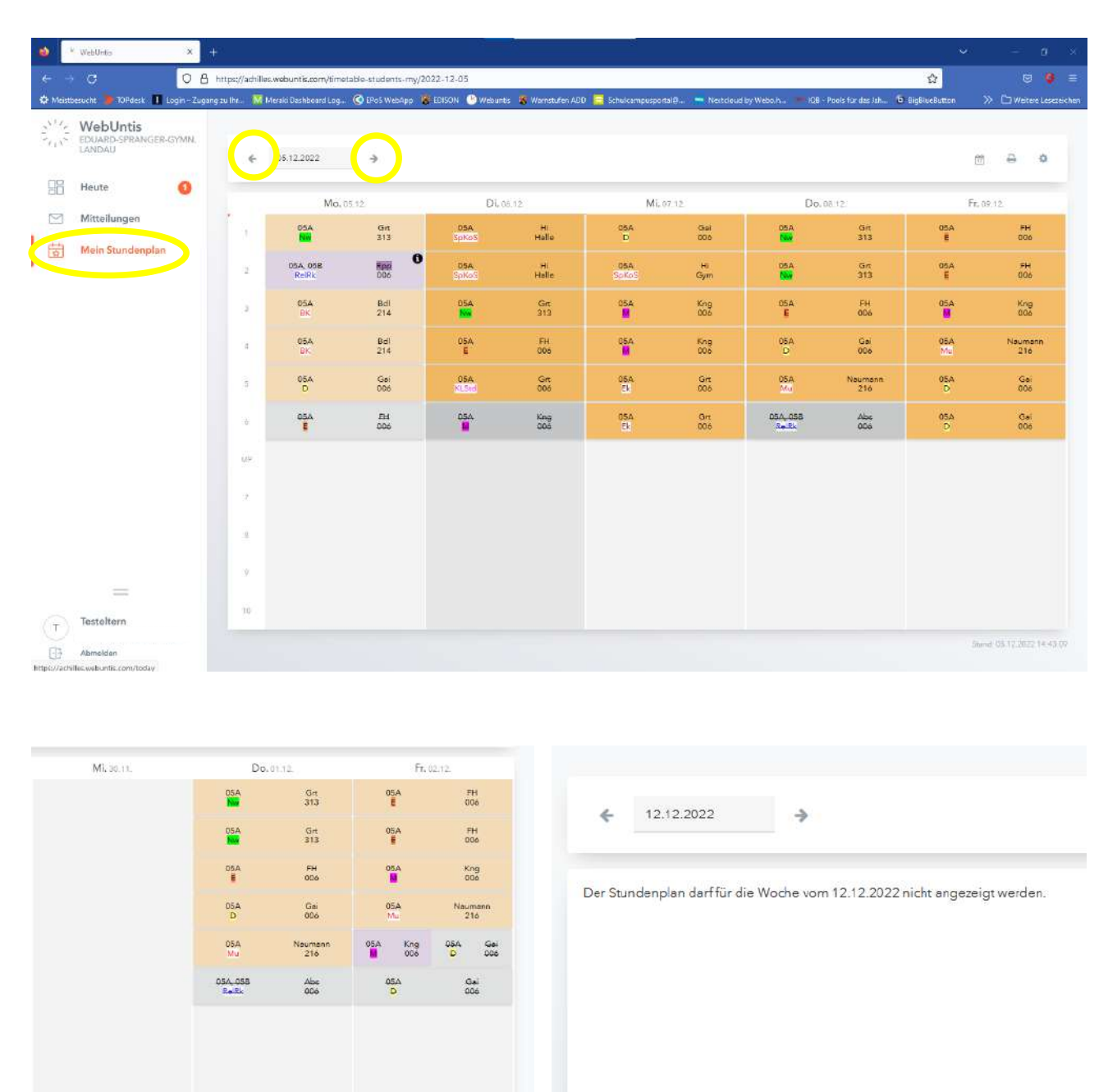

Eine Unterrichtsstunde, die entfallen muss, ist durchgestrichen:

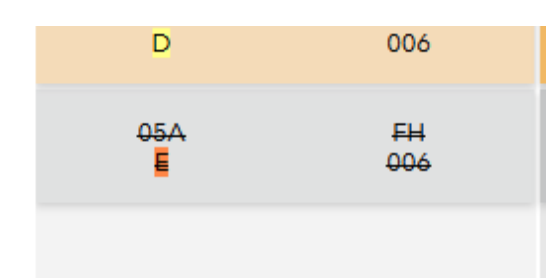

Eine Stunde, die vertreten wird, ist farblich markiert (Fach bleibt gleich):

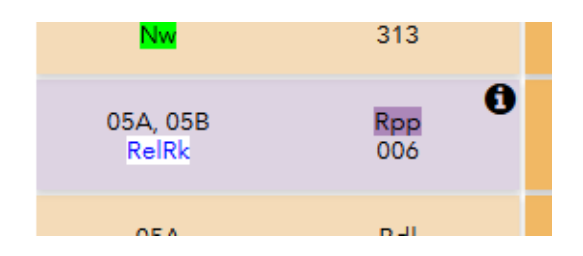

Wird eine Stunde vertreten und ändert sich dabei das Fach, so wird sie folgendermaßen dargestellt:

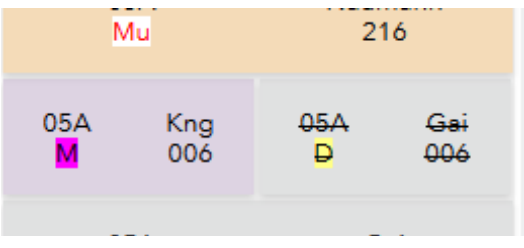

Bei dieser Stunde (die noch in der Zukunft liegt) ist schon bekannt, dass die Lehrkraft absent ist. Ob die Stunden entfallen muss oder vertreten wird, wird noch geklärt.

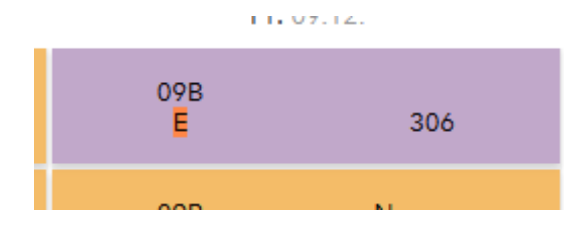

# <span id="page-15-1"></span>**B. Verwendung der Untis Mobile App**

Die Abbildungen zeigen Screenshots der App auf dem iPad, die Android-Version ist sehr ähnlich.

### <span id="page-15-0"></span>**1. App installieren, zum ersten Mal benutzen**

- die App aus dem Appstore (bzw. Playstore) herunterladen und installieren
- App starten und auf "Anmelden" tippen
- im vorgesehenen Feld unsere Schule suchen (ESG Landau reicht) und auswählen

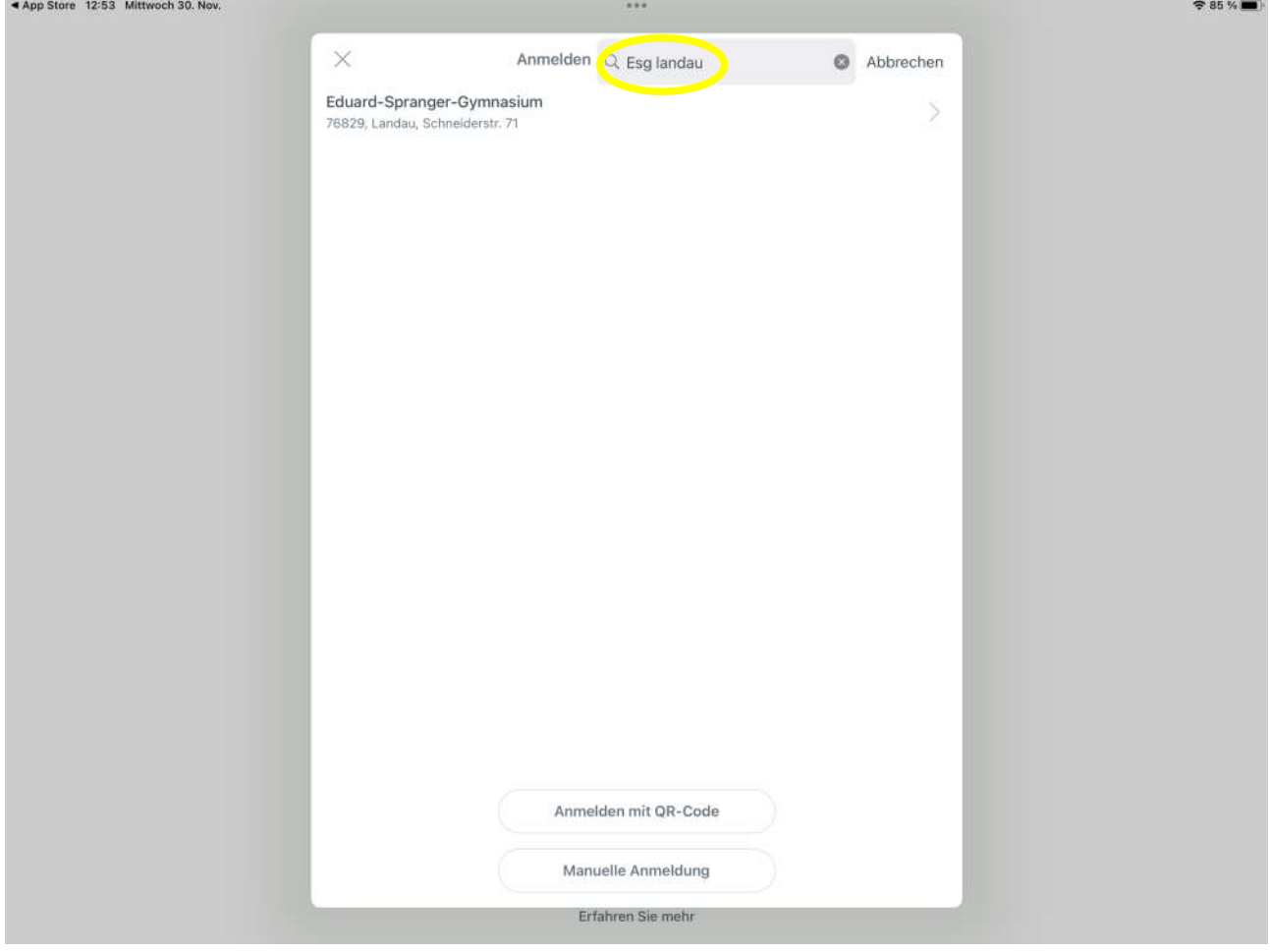

• mit den bekannten Anmeldedaten einloggen

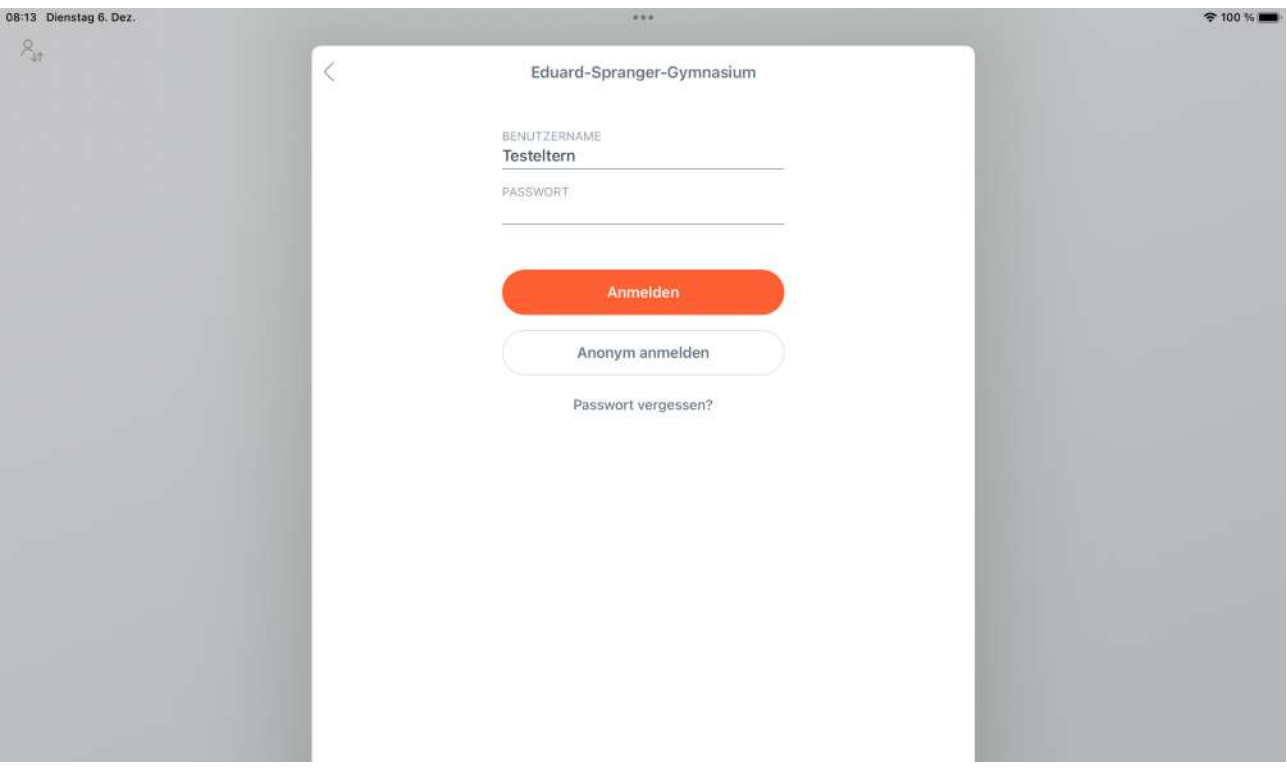

• beim ersten Start werden ein paar Tipps angezeigt, man kann einfach auf das Display tippen um zum nächsten Hinweis zu kommen und die Einführung dann abzuschließen

Sie haben Daten zu zwei "Benutzern", bestehend aus Benutzername + Passwort erhalten. Diese Daten sind für zwei Erziehungsberechtigte gedacht. Natürlich steht es Ihnen aber frei, als Eltern lediglich einen Zugang gemeinsam zu nutzen.

#### **Verwechseln Sie nicht Ihre Zugangsdaten mit denen Ihrer Tochter / Ihres Sohnes!**

Z.B. wäre der Benutzername für Marie Beispielkind aus der 7C: *Marie\_Beispielkind\_06c* (die Klasse bezieht sich auf das vergangene Schuljahr, in dem die Zugänge erstellt wurden). Die Benutzernamen für die Erziehungsberechtigten wären *BeispiMar\_1* und *BeispiMar\_2.*

**Falls Sie keine Zugangsdaten (mehr) haben oder Ihr Passwort vergessen haben** (und die "Passwort vergessen"-Funktion nicht nutzen können, weil Sie keine Mailadresse hinterlegt haben) können Sie sich an H. Rapp wenden [\(rapp@esg-landau.de](mailto:rapp@esg-landau.de)).

Wenn Sie mehrere Kinder am ESG haben, gibt es für jedes Ihrer Kinder zwei "Benutzer". Dann ist es wichtig, dass Sie "Benutzer" für alle Kinder verwenden, denn klassenspezifische Informationen werden nur an die "Benutzer" geschickt, die einem Kind in der jeweiligen Klassenstufe zugeordnet sind. Auch der tagesaktuelle Stundenplan ist wird nur für ein Kind angezeigt.

#### Beispiele:

Familie Müller hat ein Kind am ESG. Sie erhält die Daten für zwei "Benutzer". Ob die Erziehungsberechtigten beide Zugänge verwenden oder nur einen spielt keine Rolle.

B. Verwendung der Untis Mobile App - Seite 17

Familie Maier hat zwei Kinder am ESG: Anton in der Klasse 5 und Berta in der Klasse 7. Um alle Informationen zu erhalten, ist es wichtig, dass die Familie für Anton und Berta jeweils (mindestens) einen Zugang verwendet. Der "Benutzer", der Anton zugeordnet ist, erhält keine klassenspezifischen Informationen für die Klasse von Berta und umgekehrt.

**Falls Sie mehrere Kinder am ESG haben, empfiehlt es sich daher, mehrere Profile in der App einzurichten** (s. Abschnitt [7. Umgang mit Profilen](#page-29-1)).

### <span id="page-18-0"></span>2. Die "Start"-Seite

Auf diese Seite gelangt man durch Tippen auf "Start". Da WebUntis / Untis Mobile am ESG nicht für die Buchung von Terminen benutzt wird, hat diese Seite keine Relevanz.

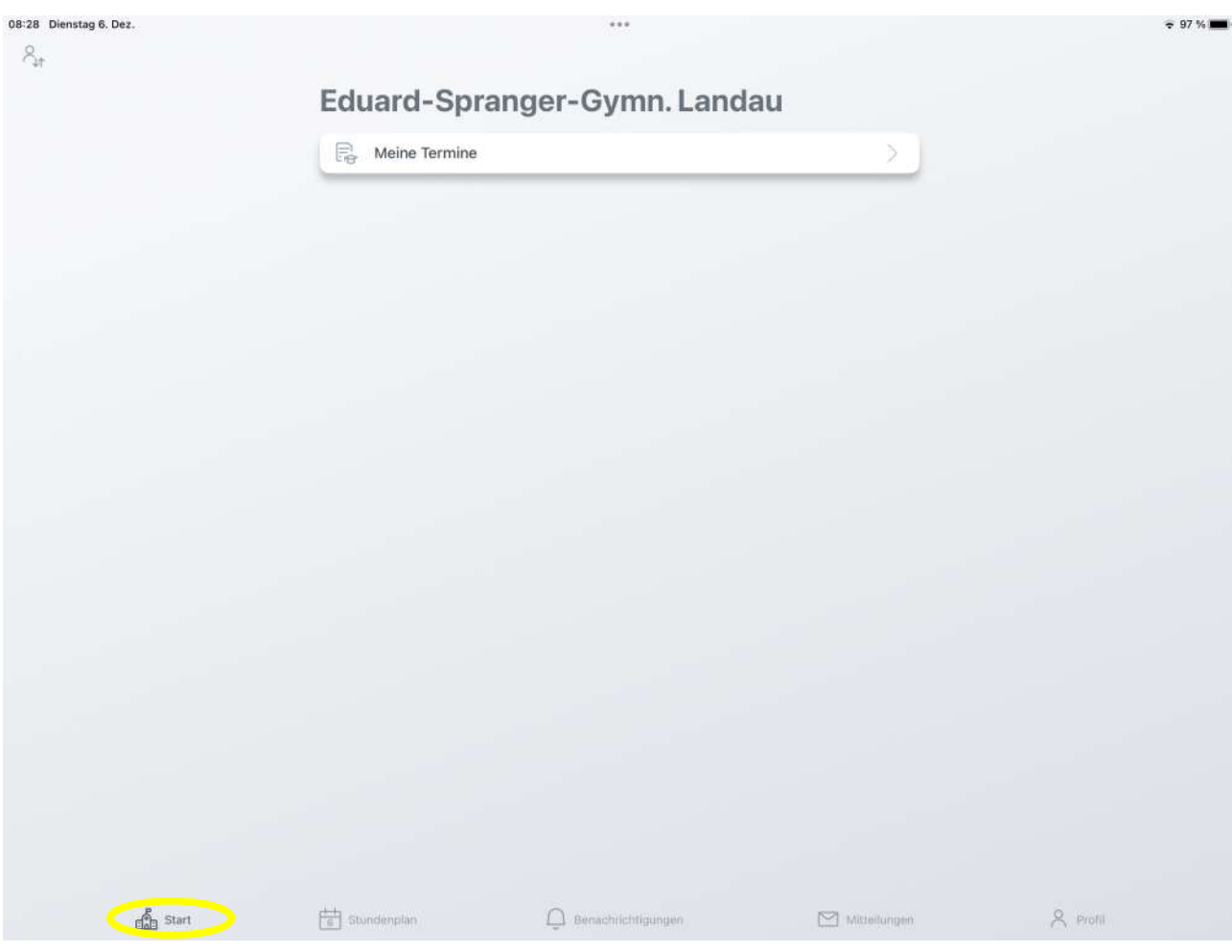

# <span id="page-19-0"></span>**3. Stundenplan**

Durch Klicken auf "Stundenplan" können Sie den tagesaktuellen Stundenplan Ihrer Tochter / Ihres Sohnes sehen. Falls Sie mehrere Kinder am ESG haben, müssen Sie die das entsprechende Profil nutzen, um den Plan des jeweiligen Kindes zu sehen. (s. Abschnitt [7. Umgang mit Profilen](#page-29-1)).

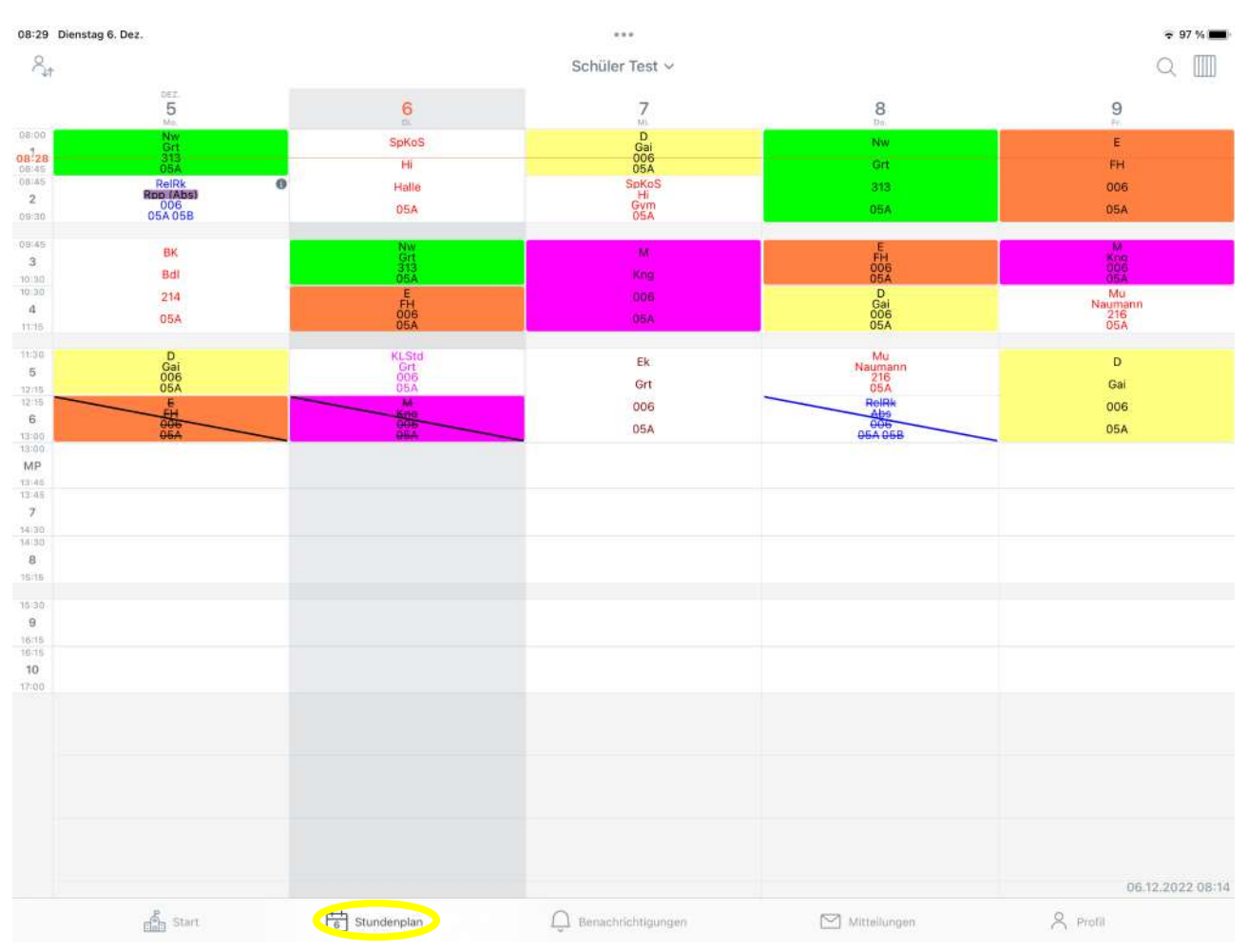

Der Plan kann jeweils für fünf Tage in die Zukunft und fünf Tage in die Vergangenheit eingesehen werden, durch Wischen nach rechts / links wechselt man in die vergangene / kommende Woche. An Tagen, die zu weit in der Vergangenheit / Zukunft liegen, wird nichts angezeigt.

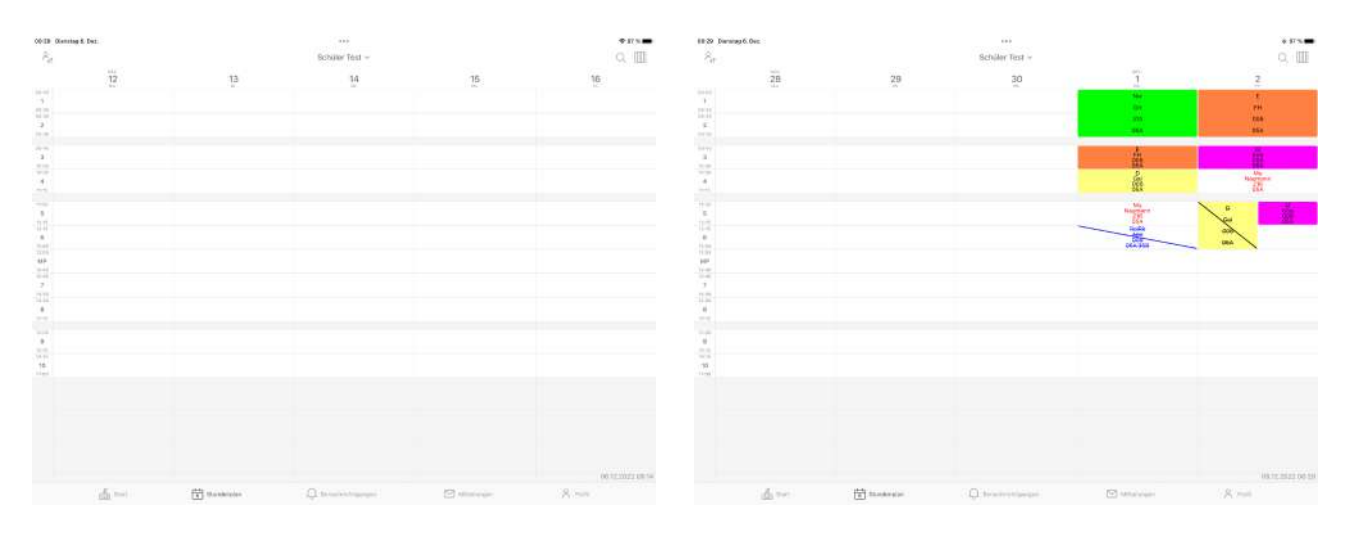

Eine Unterrichtsstunde, die entfallen muss, ist durchgestrichen:

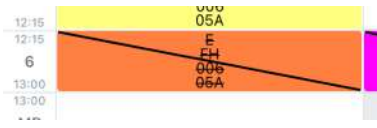

Eine Stunde, die vertreten wird, ist farblich markiert (Fach bleibt gleich):

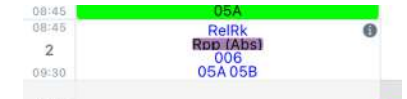

Wird eine Stunde vertreten und ändert sich dabei das Fach, so wird sie folgendermaßen dargestellt:

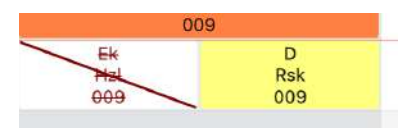

Bei dieser Stunde (die noch in der Zukunft liegt) ist schon bekannt, dass die Lehrkraft absent ist. Ob die Stunden entfallen muss oder vertreten wird, wird noch geklärt.

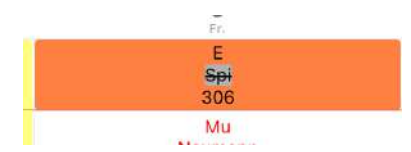

### <span id="page-21-0"></span>**4. Benachrichtigungen**

Auf diese Seite gelangt man durch Tippen auf "Benachrichtigungen". Hier werden Nachrichten angezeigt, die meistens nur für den schulinternen Betrieb relevant sind.

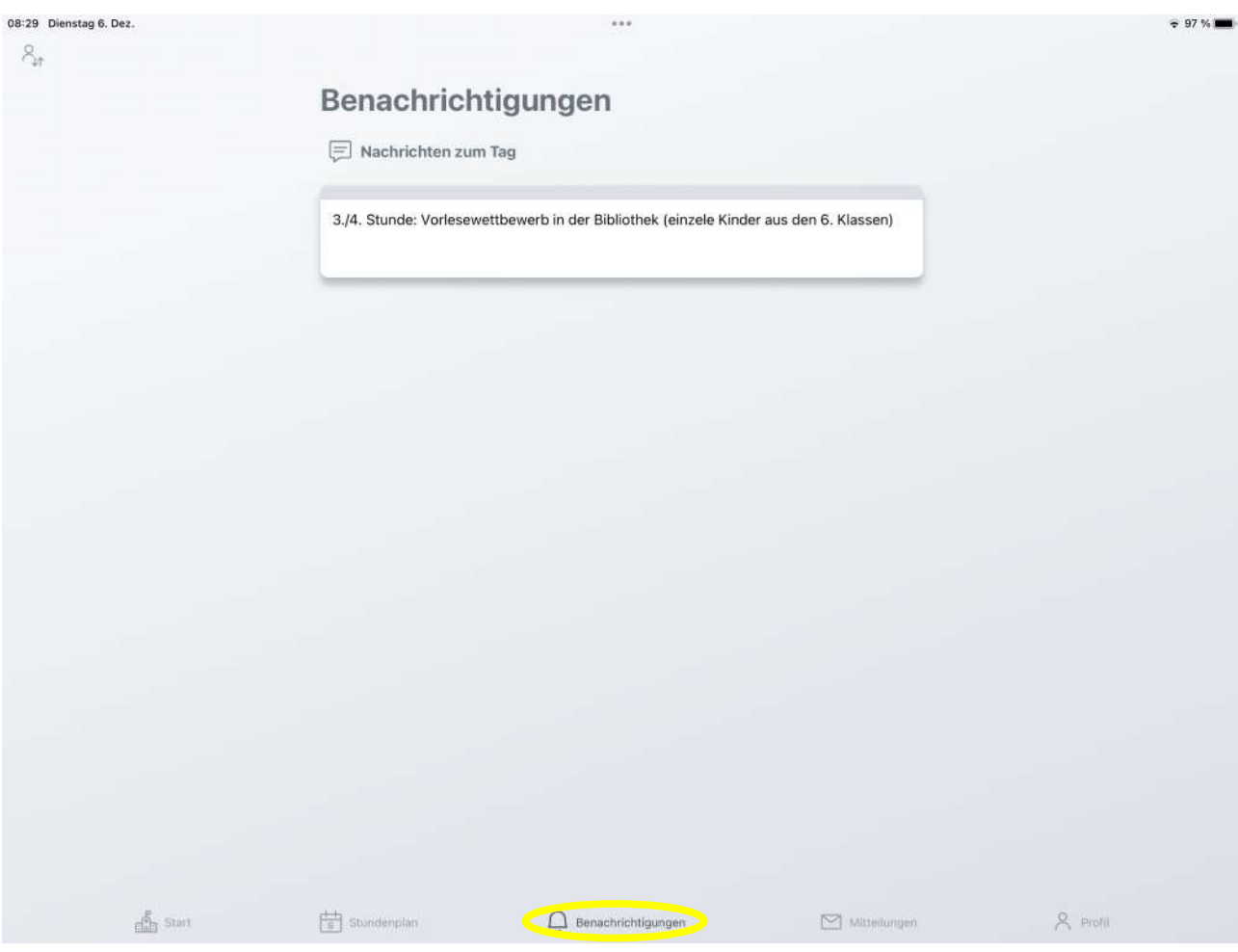

### <span id="page-22-0"></span>**5. Mitteilungen**

Wenn man unten auf "Mitteilungen" tippt, gelangt man in den entsprechenden Bereich. Mitteilungen ähneln E-Mails. Falls Sie mehrere Kinder am ESG haben, müssen Sie das entsprechende Profil nutzen, um die entsprechenden Nachrichten zu sehen. (s. Abschnitt [7. Umgang](#page-29-1) [mit Profilen](#page-29-1)).

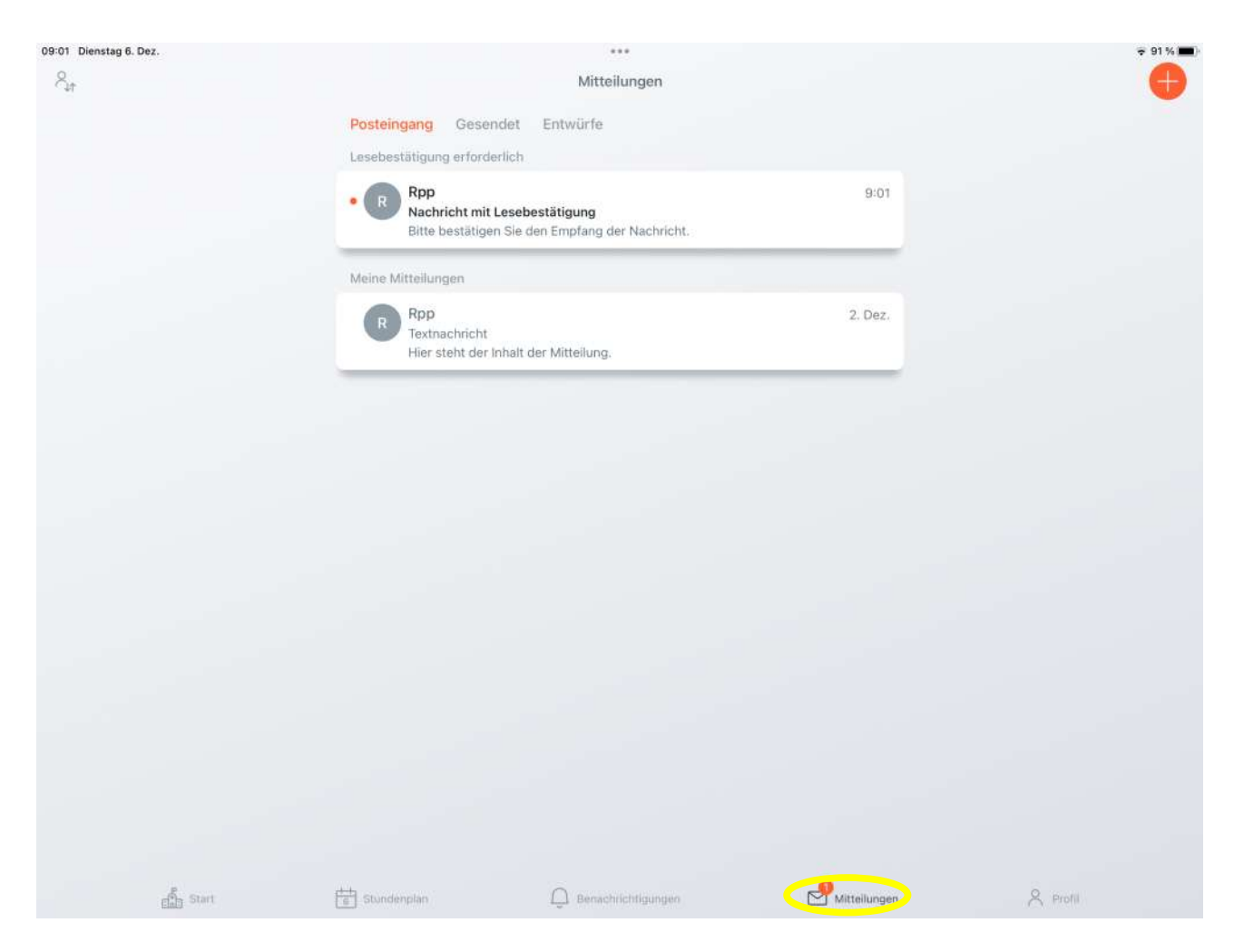

### <span id="page-23-0"></span>**Ordner / Mitteilungen lesen**

Im **Posteingang** sehen Sie Mitteilungen, die Sie erhalten haben. Durch Anklicken einer Nachricht können Sie diese Lesen, bei Bedarf löschen und darauf Antworten (sofern diese Option nicht vom Absender deaktiviert wurde, grundsätzlich erst ab 03.01.2023 möglich).

09:04 Dienstag 6, Dez.  $\cdots$  $-91\%$  $\langle$  $02.12.22 + 11:38$ Von Rpp Textnachricht Hier steht der Inhalt der Mitteilung.

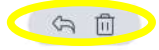

Bei manchen Nachrichten werden Sie dazu aufgefordert, eine Lesebestätigung zu senden. Bitte Klicken Sie dann auf den entsprechenden Button.

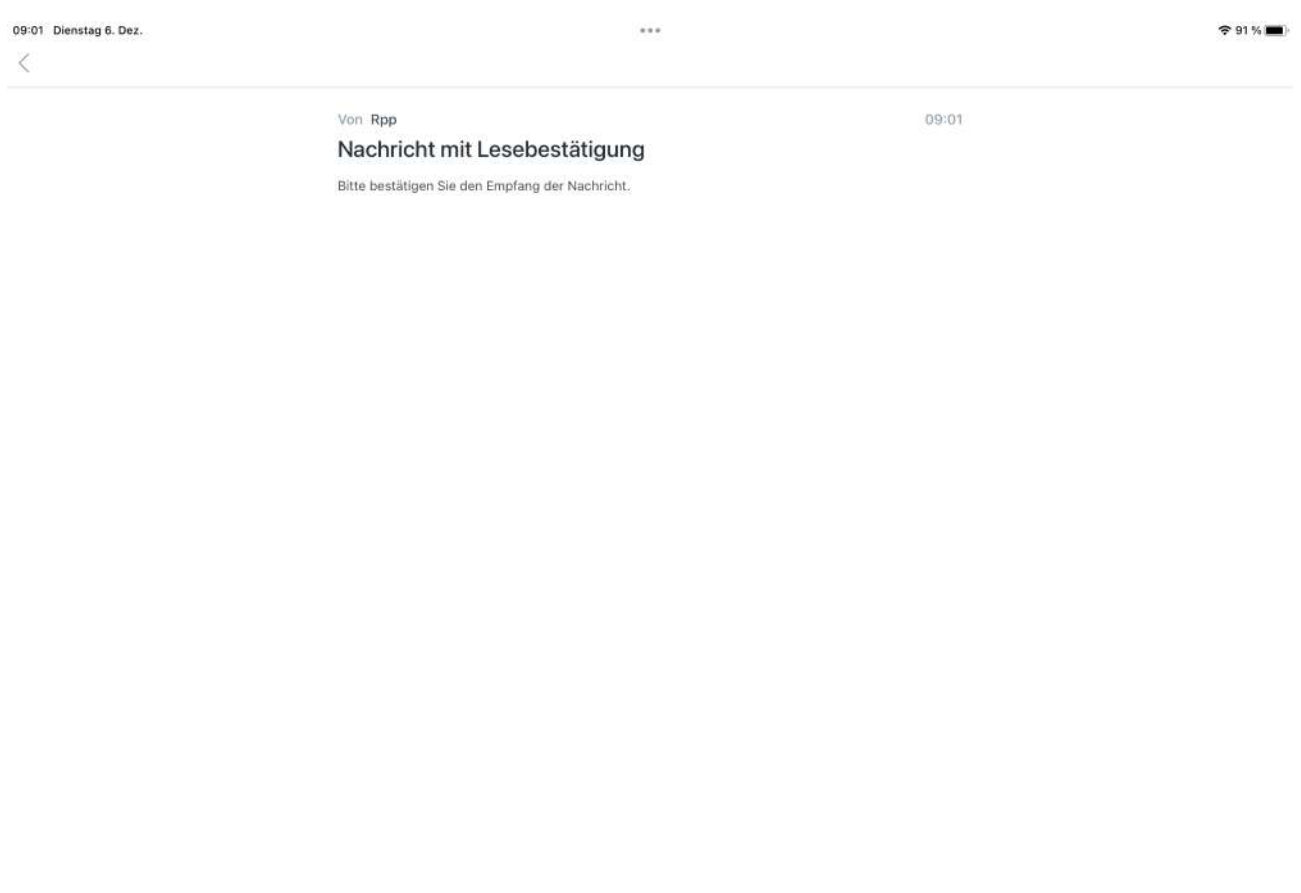

In den Ordnern "**Gesendet**" und "**Entwürfe**" sieht man Mitteilungen, die man gesendet bzw. geschrieben und abgespeichert (aber nicht abgeschickt) hat.

Lesebestätigung senden

### <span id="page-25-0"></span>**Mitteilungen verfassen (erst ab 03.01.2023 möglich)**

Tippen Sie auf das "+", um eine Mitteilung zu verfassen.

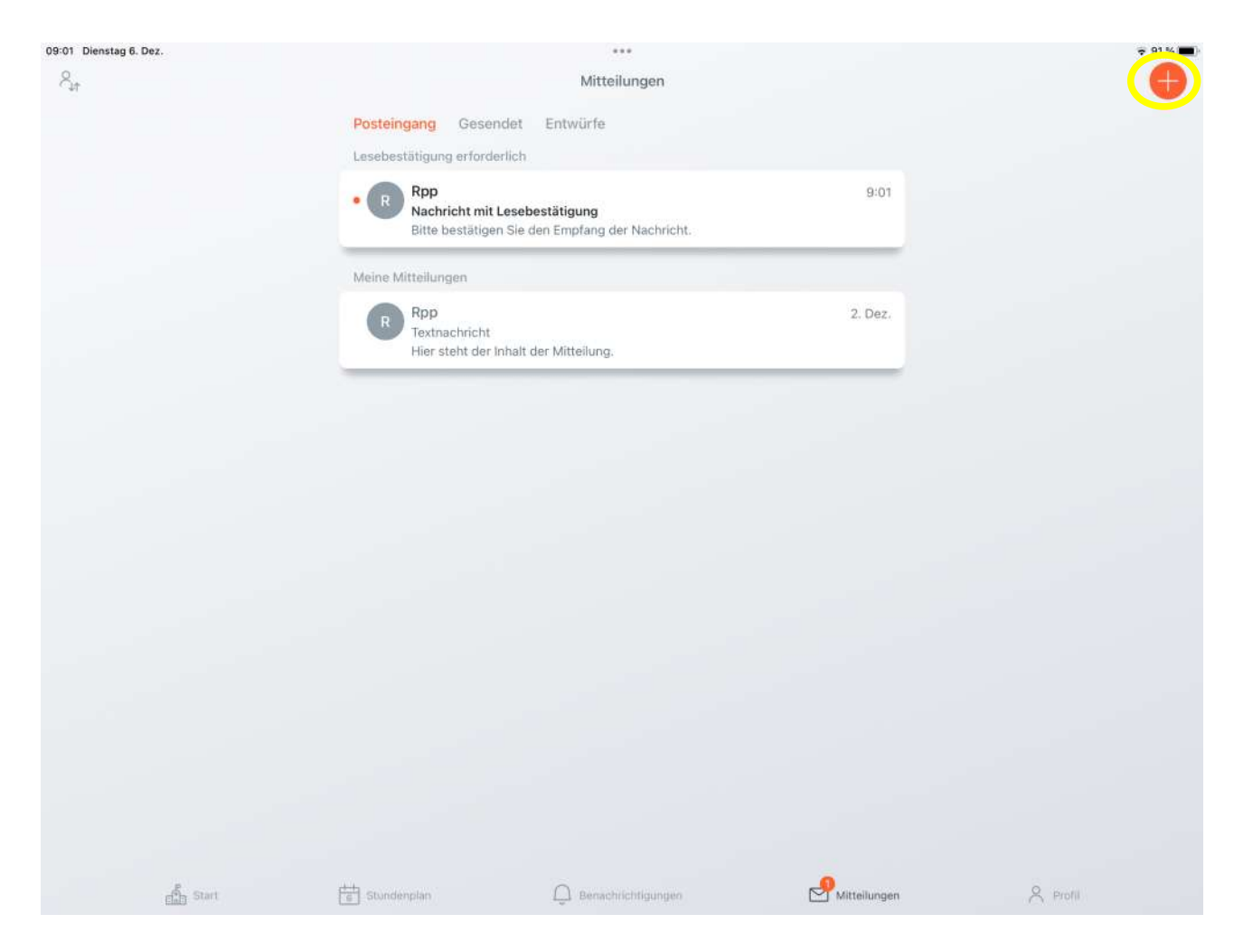

Die App öffnet eine Liste der Lehrkräfte, die Ihre Tochter / Ihren Sohn unterrichten. Falls Sie mehrere Kinder am ESG haben, müssen Sie das entsprechende Profil nutzen, damit die passenden Lehrkräfte angezeigt werden (s. Abschnitt [7. Umgang mit Profilen](#page-29-1)).

Wählen Sie die gewünschte Person aus, indem Sie auf deren Kürzel tippen.

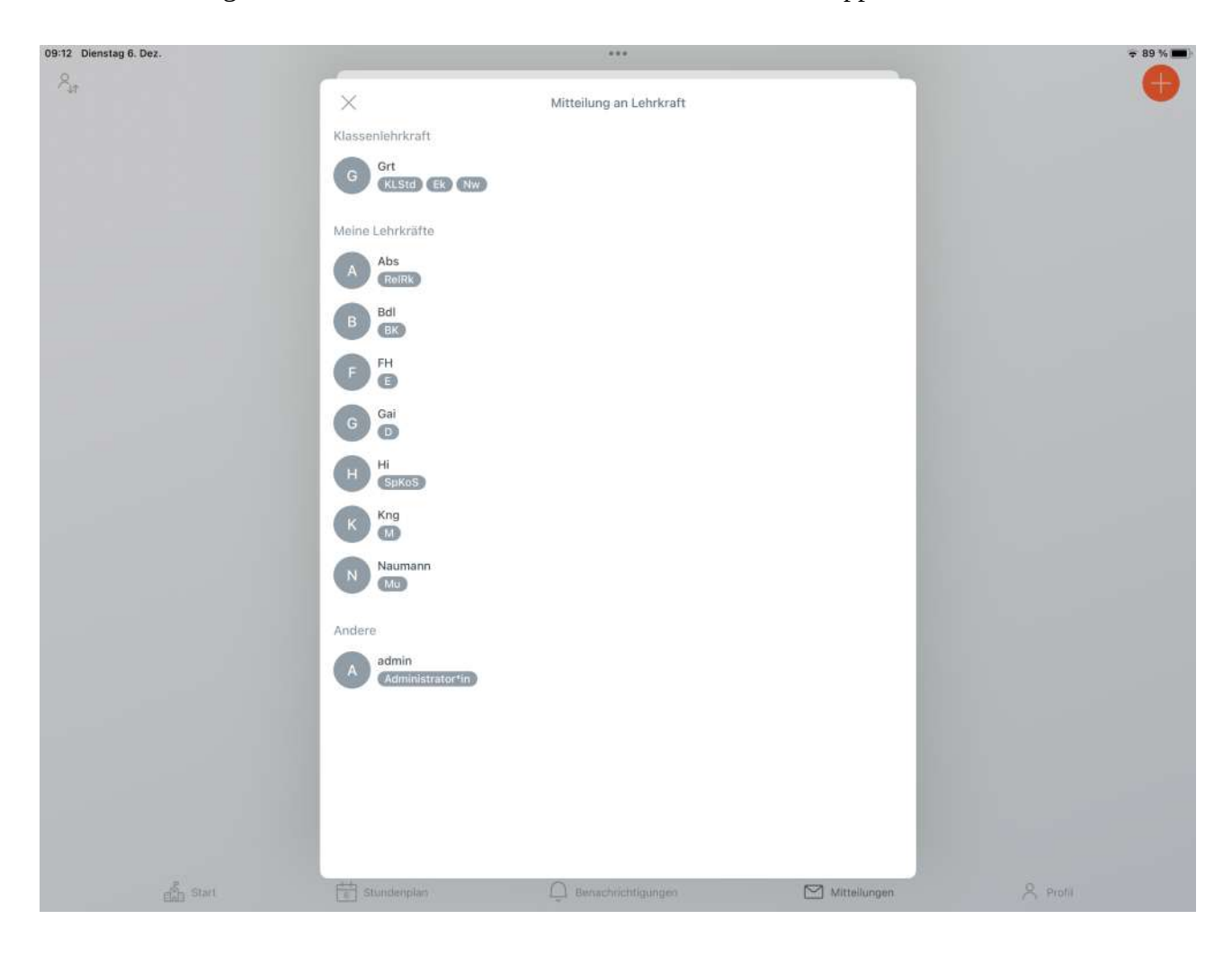

Sie können nun den Betreff und den Inhalt der Mitteilung eingeben, außerdem ist es möglich einen Anhang beizufügen. **Die Symbole für Anhänge sind nur sichtbar, wenn auch die Bildschirmtastatur angezeigt wird.**

Abschließend kann die Nachricht verschickt (Papierflieger-Symbol) oder als Entwurf gespeichert werden, dazu auf das "X" tippen und anschließend auf "Speichern".

![](_page_27_Figure_3.jpeg)

### <span id="page-28-0"></span>**6. Passwort ändern / Mailadresse eingeben**

Beides ist mit der aktuellen Version der App nicht möglich. Melden Sie sich mit einem Browser bei WebUntis an, um ihr Passwort zu ändern oder eine Mailadresse zu hinterlegen. (s. Teil A. [3.](#page-5-0)  [Passwort ändern / Mailadresse eingeben](#page-5-0))

Eine hinterlegte Mailadresse ist wichtig, damit Sie ihr Passwort zurücksetzten können, falls Sie es einmal vergessen sollten. Erfahrungsgemäß kommt es immer wieder vor, dass man von der App abgemeldet wird und dann die Benutzerdaten neu eingeben muss.

# <span id="page-29-1"></span>**7. Umgang mit Profilen**

Wie schon mehrfach erwähnt ist es wichtig, dass Sie die "Benutzer" zu jedem Kind nutzen, wenn Sie mehrere Kinder am ESG haben. Das geht mit der Untis Mobile App recht einfach, es ist lediglich nötig, dass Sie für jedes Ihrer Kinder ein Profil anlegen.

Übrigens können Sie auch mit Profilen Arbeiten, wenn Sie ein Kind haben, das eine andere Schule besucht, die mit WebUntis arbeitet.

### <span id="page-29-0"></span>**Zusätzliche Profile anlegen**

Tippen Sie auf "Profil" um auf die entsprechende Seite zu gelangen, und anschließend auf Ihren Benutzernamen.

Nun können Sie durch auswählen der entsprechenden Option ein Profil hinzufügen. Dabei muss zunächst wieder die Schule ausgesucht werden, im Anschluss werden die Anmeldedaten eingegeben (vgl. Abschnitt [1. App installieren, zum ersten Mal benutzen](#page-15-0))

![](_page_29_Picture_54.jpeg)

#### B. Verwendung der Untis Mobile App - Seite 30

### <span id="page-30-0"></span>**Zwischen Profilen wechseln**

Test Schüler

**Test Eltern** 

TS<sub>1</sub> Eduard-Spranger Gymn. Landau

13:45  $7<sup>7</sup><sub>14:30</sub>$ 

Eduard-Sprange

Eduard-Spranger<br>Gymn, Landau

Sobald Sie mehrere Profile eingerichtet haben, können Sie jederzeit zwischen diesen wechseln:

![](_page_30_Figure_3.jpeg)

 $006$ 

**We're** 

 $\mathsf{Ek}$ 

Grt

006

05A

 $^{+0.06}$ 

KLSto<br>Grt<br>006<br>05A

鐊

D<br>006<br>05A

Mu

aumai<br>216<br>05A

**Relfik**<br>Abs<br>000<br>06A 06B

Mu<br>Naumann<br>216<br>05A

 $\overline{D}$ 

Gai

006

05A

# <span id="page-31-0"></span>**C. Optische / akustische Signale konfigurieren (iPad)**

- Einstellungen aufrufen (Zahnrad-Symbol)<br>• im linken Teil nach unten scrollen, bis man
- im linken Teil nach unten scrollen, bis man die Untis-App gefunden hat (Apps sind alphabetisch sortiert), Untis-App antippen und dann auf "Mitteilungen" tippen

![](_page_31_Picture_30.jpeg)

• Hier können Mitteilungen generell aktiviert / deaktiviert werden. Bei aktivierten Mitteilungen sind verschiedene Einstellungen möglich, z.B. Töne an/aus.

![](_page_32_Picture_18.jpeg)

# <span id="page-33-0"></span>**D. Optische / akustische Signale konfigurieren (Android)**

**Je nach Android-Version und Hersteller des Smartphones kann sich die Bedienung unterscheiden!**

- Einstellungen aufrufen (App mit dem Zahnradsymbol)
- auf "Apps & Benachrichtigungen" tippen
- $\bullet$  auf "Alle  $\ldots$  Apps" tippen

![](_page_33_Picture_63.jpeg)

- zur Untis Mobile-App scrollen (Apps sind alphabetisch sortiert) und diese antippen
- auf "Benachrichtigungen" tippen

![](_page_33_Picture_64.jpeg)

#### D. Optische / akustische Signale konfigurieren (Android) - Seite 34

- Hier kann man die Benachrichtigungen für die Mitteilungen (oder generell für die App) aktivieren oder deaktivieren.
- Durch längeres Tippen auf "Mitteilungen" kann die Art der Benachrichtigung weiter konfiguriert werden (z.B. lautlos / mit Ton).

![](_page_34_Picture_3.jpeg)